© Составление: Выграненко, vygranenko@mail.ru. Публикация: IX. 2012

## Табличный редактор Microsoft Excel

(MS Office 2007 – 2010)

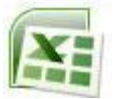

## **Задание № 2 Знакомство с расчётами в электронной таблице**

1. Запустите табличный редактор с помощью ярлыка на Рабочем столе, или выполнив в Главном меню системы:

*Пуск | Программы | Microsoft Office | Microsoft Excel 2007*

- 2. Занесите в ячейку **A1** число **25**, а в ячейку **C1** число **17**.
- 3. Занесите в ячейку **E1** формулу **A1+C1**. Для этого:
	- выберите курсором «мыши» в рабочем поле ячейку **E1**;
	- наберите в строке ввода управляющий знак **=**;
	- наберите формулу, при этом адреса ячеек в строку ввода можно вносить, отмечая их курсором «мыши» в рабочем поле;
	- по окончании набора нажмите клавишу ENTER или выберите курсором «мыши» в рабочем поле любую другую ячейку.
- 4. Убедитесь в том, что в ячейке **E1** виден правильный результат вычислений.
- 5. Измените содержимое ячейки **A1** на число **12** и проверьте результат в ячейке **E1**.
- 6. Самостоятельно измените несколько раз содержимое ячеек **A1** и **C1**, проверяя при этом значение ячейки **E1**.
- 7. Занесите в ячейку **E3** формулу 2  $\frac{A3 + C3}{2}$ .
- 8. Занесите в ячейки, соответствующие этой формуле, произвольные числа и проверьте правильность еѐ работы в ячейке **E3**.
- 9. Занесите в ячейку **D3** формулу  $AS^2 + \frac{1}{2} \cdot BS \cdot (AS C5)$ 2  $A5^2 + \frac{1}{2} \cdot B5 \cdot (A5 - C5)$ .
- 10. Занесите в ячейки, соответствующие этой формуле, произвольные числа и проверьте правильность еѐ работы в ячейке **D3**.